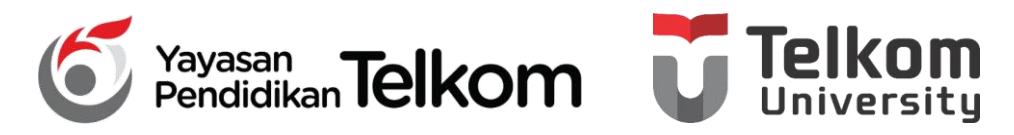

**DMH1D2 – PRAKTIKUM KOMPUTER APLIKASI PERKANTORAN**

**PROGRAM STUDI D3 MANAJEMEN PEMASARAN**

### **POKOK BAHASAN 5 : TABEL, FOOTNOTE, KOMENTAR,**

### **DAN MENCETAK PADA WORD 2013**

**DR. Astri Wulandari, SE***.,* **MM.**

**D3 Manajemen Pemasaran- Fakultas Ilmu Terapan**

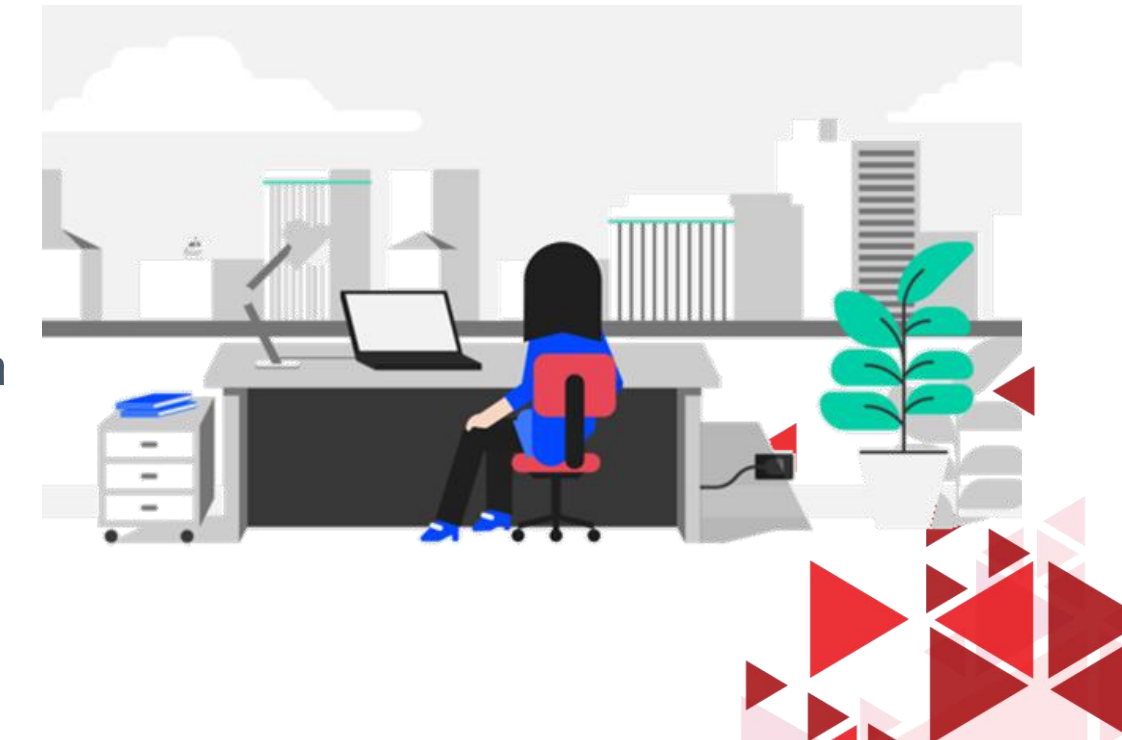

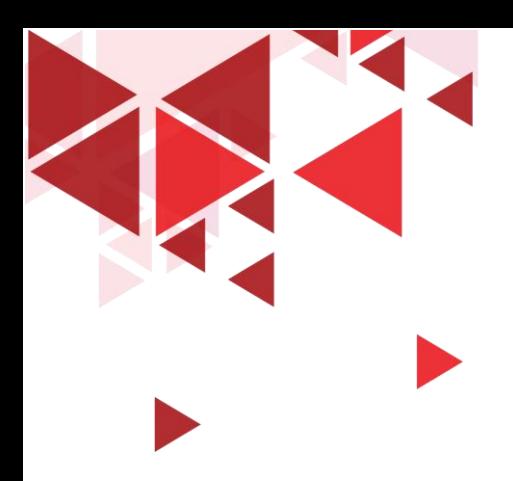

## **LEARNING OBJECTIVE**

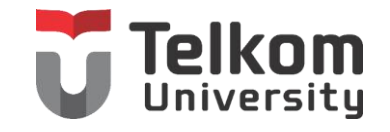

- 1. Mahasiswa mampu memahami mengenai Menempatkan Tabel
- 2. Mahasiswa mampu memahami mengenai Footnote & Komentar
- 3. Mahasiswa mampu memahami mengenai Mencetak Dokumen

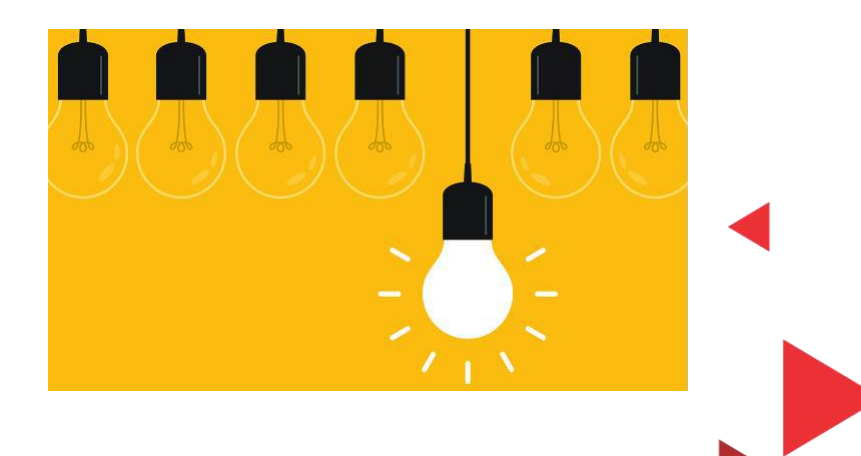

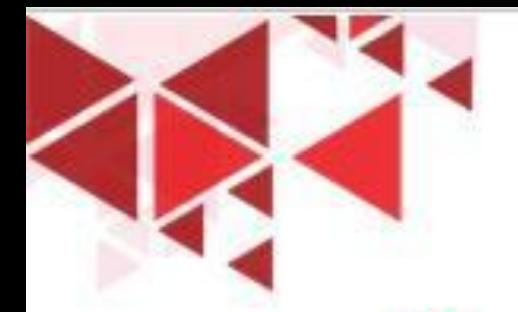

## MENEMPATKAN TABEL BARU

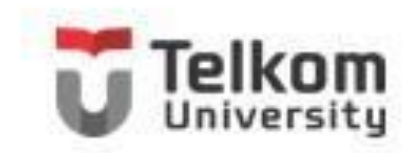

Untuk menempatkan sebuah tabel baru yang masih kosong, ikuti langkah berikut ini:

- 1. Tempatkan titik sisip di tempat yang Anda inginkan
- 2. Pada Tab Insert, dalam Group Tables, klik Table. Kotak pemilihan cara penempatan tabel akan ditampilkan.

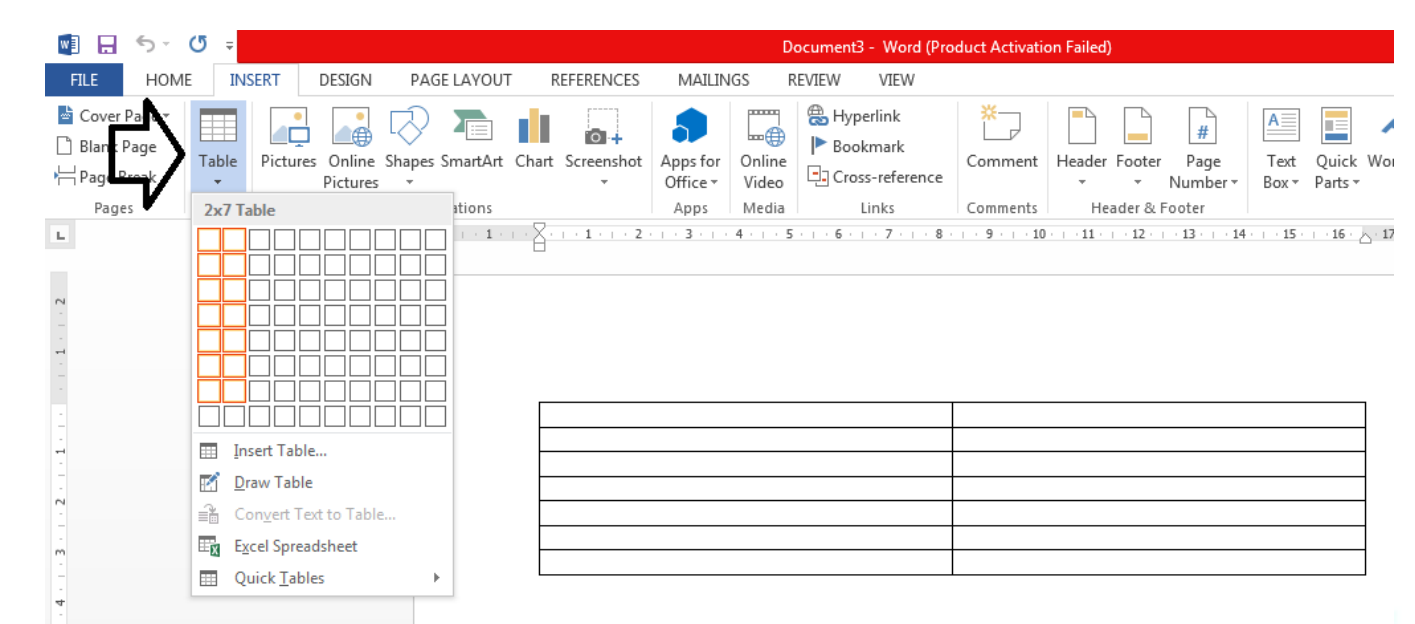

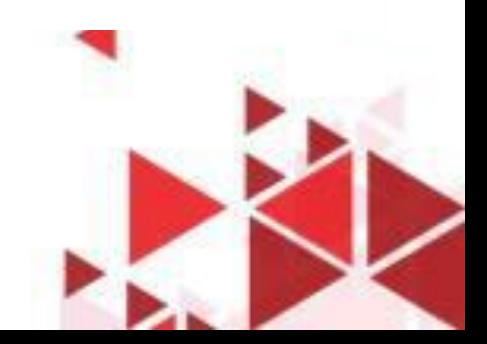

# TABEL BARU DENGAN INSERT TABLE

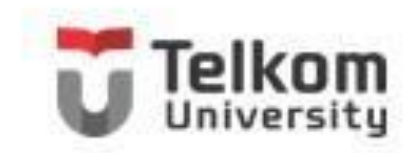

Untuk menempatkan sebuah tabel baru yang masih kosong dengan fasilitas Insert Tabel, ikuti langkah berikut:

- 1. Tempatkan titik sisip di tempat yang Anda inginkan
- 2. Pada Tab Insert, dalam Group Tables, klik Table. Kotak pemilihan cara penempatan tabel akan ditampilkan.
- 3. Pada kotak pemilihan tersebut, klik Insert Tabel. Kotak dialog Insert Tabel akan ditampilkan.

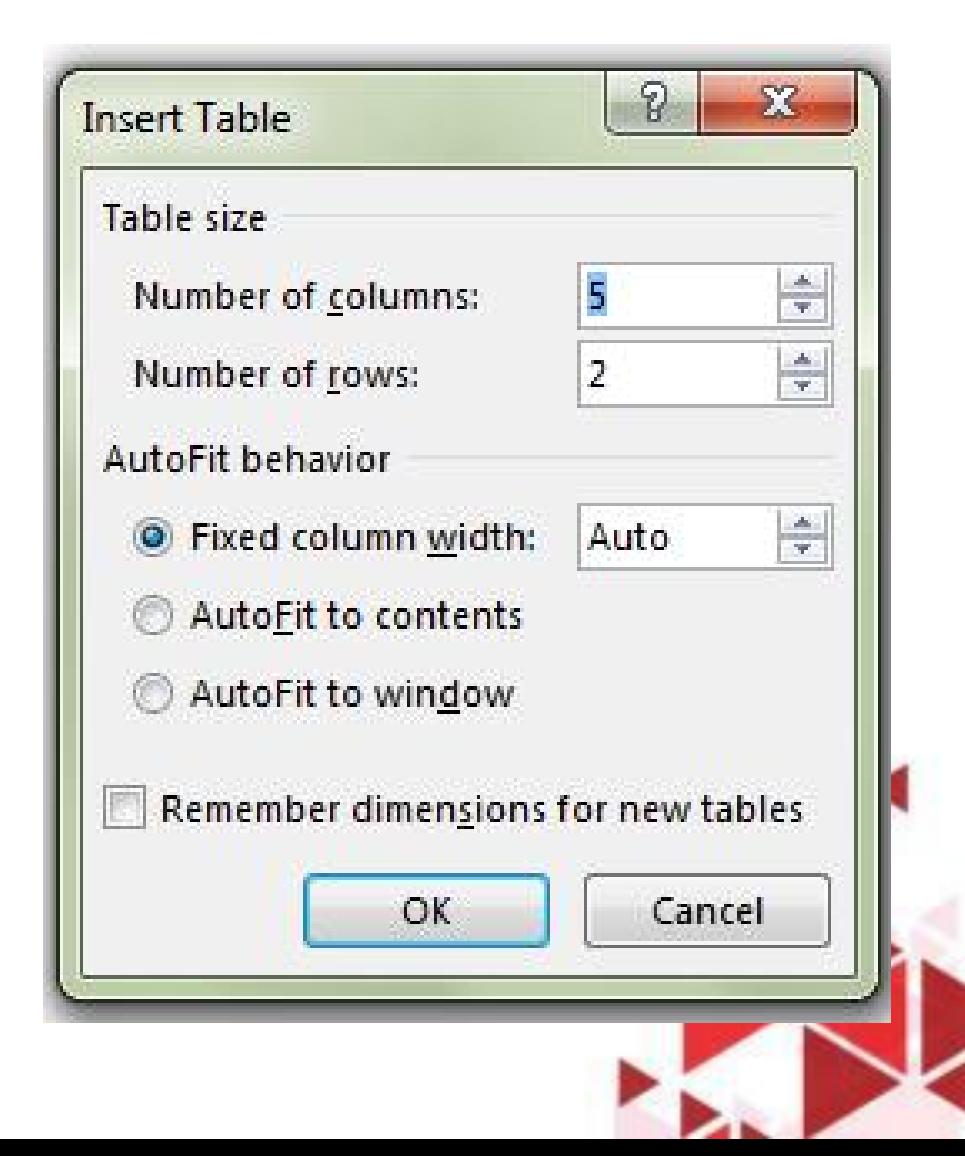

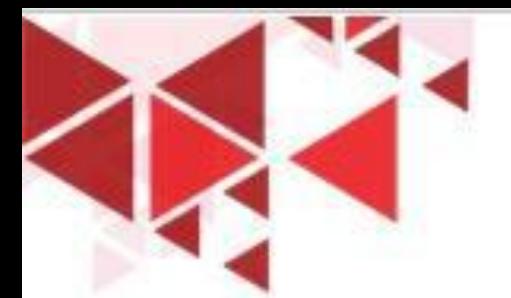

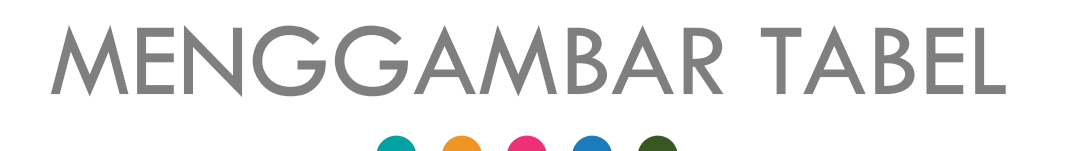

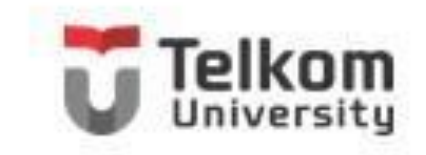

Anda dapat juga menggambar tabel dalam dokumen seperti menggambar dalam kertas dengan menggunakan pensil dan mistar. Untuk menggambar sebuah tabel, ikuti langkah berikut ini:

- 1. Tempatkan titik sisip di posisi yang Anda inginkan.
- 2. Pada Tab Insert, dalam Group Tables, klik Table. Kotak pemilihan cara penempatan tabel akan ditampilkan.
- 3. Pada kotak pemilihan tersebut, klik Draw Table. Dengan langkah ini, petunjuk mouse akan berubah bentuk menjadi pena.
- 4. Pertama Anda gambar dahulu bagian luar dari tabel di tempat yang Anda ingikan, lalu lanjutkan dengan menggambar garis batas kolom dan garis batas baris di tempat yang Anda inginkan. Ketika Anda mulai menggambar tabel pada Ribbon akan ditampilkan Tab Design dan Tab Layout untuk membantu.

# **MENGGUNAKAN FASILITAS QUICK TABLET**

Anda dapat juga menggunakan fasilitas Quick Table untuk mengambil format tabel yang sudah jadi. Untuk itu ikutilah langkah berikut:

- 1. Tempatkan titik sisip di posisi yang Anda inginkan.
- 2. Pada Tab Insert, dalam Group Tables, klik Table. Kotak pemilihan cara penempatan tabel akan ditampilkan.
- 3. Pada kotak pilihan Quick Table, pilih dan klik format tabel yang Anda inginkan.
- 4. Setelah melakukan pemilihan, secara otomatis tabel akan ditempatkan.

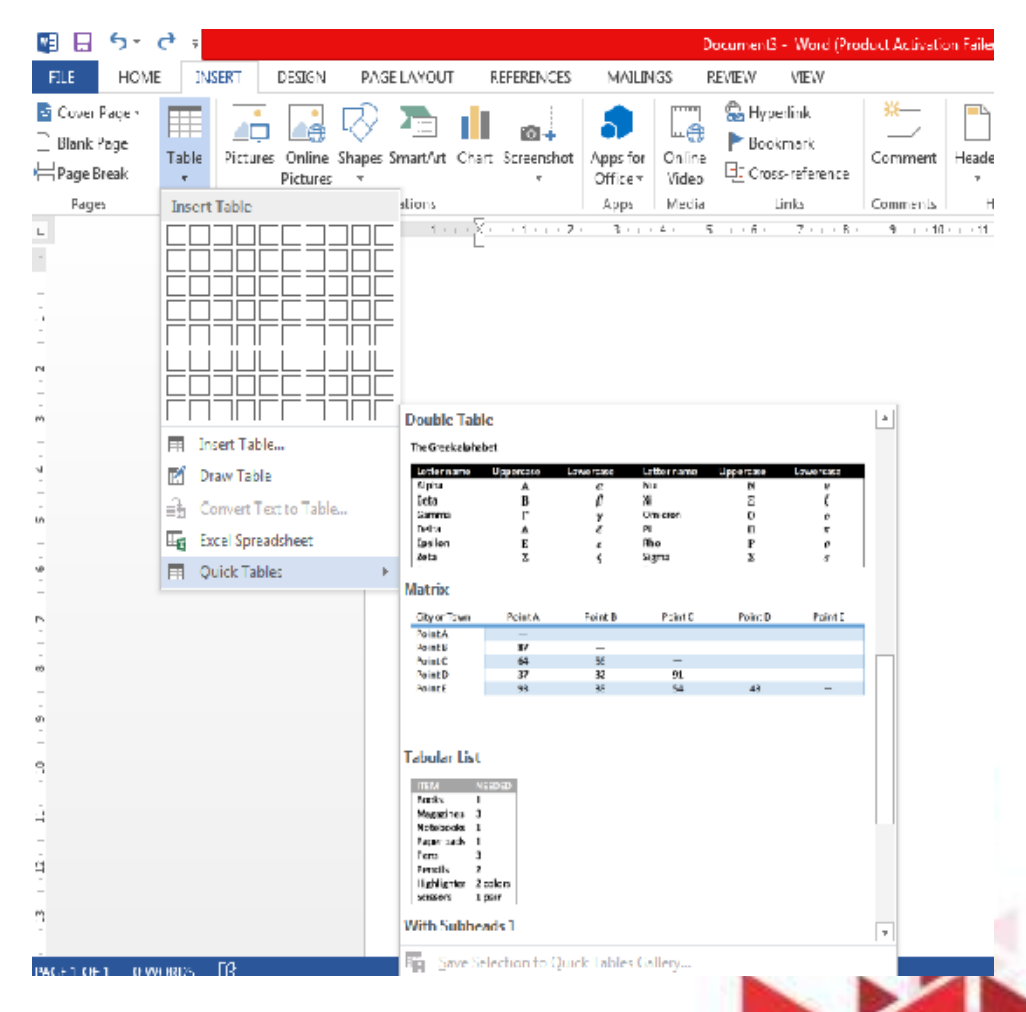

# MENGISI DAN MENYUNTING TABEL

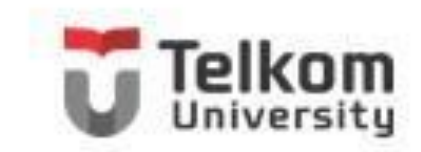

Jika yang akan Anda format sel, baris, kolom, atau tabel, maka lakukan pemilihan (penyorotan) sel, baris, kolom atau tabel dengan menggunakan langkah berikut ini:

- 1. Tempatkan titik sisip dalam sel yang akan Anda pilih.
- 2. Pada Tab Layout, dalam Group Table, klik Select. Kotak pemilihan tabel, baris, kolom dan sel akan ditampilkan.

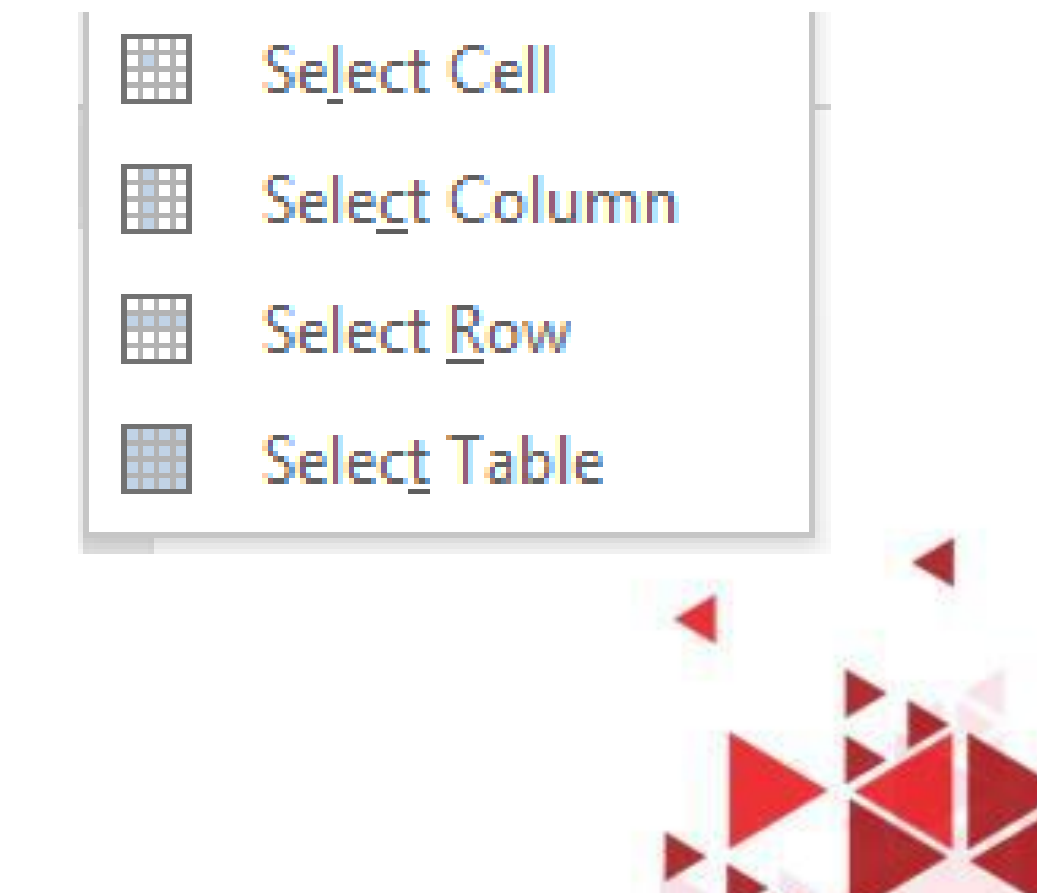

# **MENGHAPUS SEL, KOLOM, DAN BARIS TEIK**

Anda dapat menghapus isi dari suatu sel dengan cara memilih (menyorot) sel yang akan Anda hapus tersebut kemudian tekan tombol Delete. Tetapi bila Anda ingin menghapus sel, kolom atau baris, ikuti langkah berikut ini:

1. Tempatkan titik sisip ke sel dari baris atau kolom yang akan Anda hapus.

2. Pada Tab Layout, dalam Group Row & Columns, klik Delete, Kotak pemilihan penghapusan akan ditampilkan.

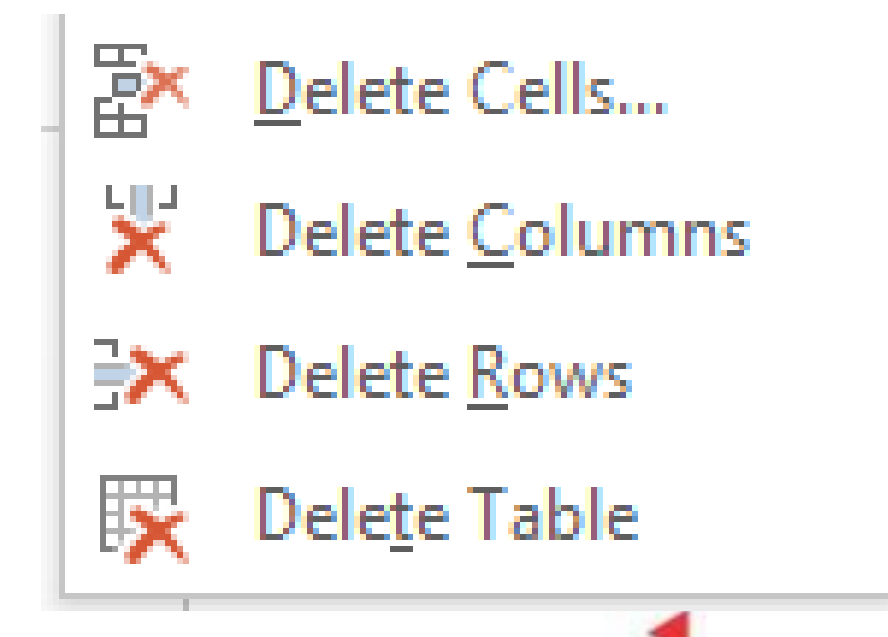

## MENYISIPKAN KOLOM BARU

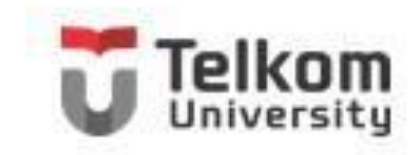

Untuk menyisipkan baris atau kolom baru, ikuti Atau lakukan penyisipan sel, baris, dan langkah berikut ini: kolom baru dengan cara pad Tab

Right

- 1. Tempatkan titik sisip ke sel dari baris atau kolom yang akan Anda hapus. Layout, dalam Group Row & Columns,
- 2. Arahkan petunjuk mouse pada batas baris atau batas kolom yang akan Anda sisipkan sampai keluar tanda . Kemudian klik tanda tersebut sesuai dengan jumlah bari atau kolom yang akan Anda sisipkan.

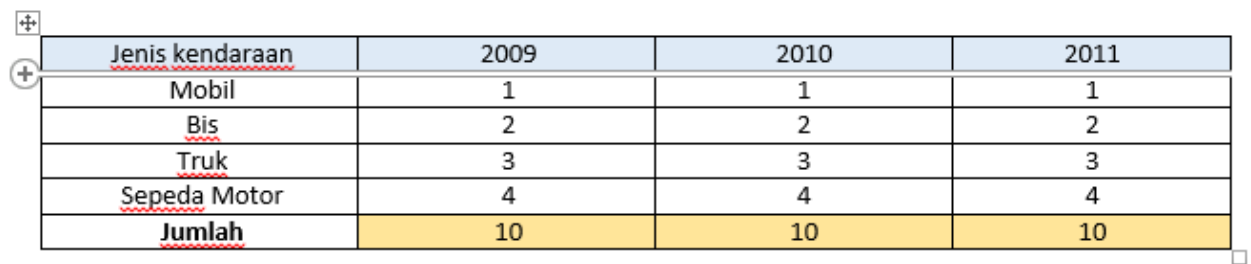

klik salah satu tombol perintah berikut:Toolbar Perintah Keterangan Ĥ Untuk menyisipkan baris kosong Insert Above di atas baris terpilih. Insert Above Untuk menvisipkan baris kosong Insert IJ. Below di bawah baris terpilih. Insert Below Insert Left Untuk menyisipkan baris kosong € di samping kiri baris terpilih. Insert Left Untuk menyisipkan baris kosong ⊫∍ Insert Right di samping kanan baris terpilih. Insert

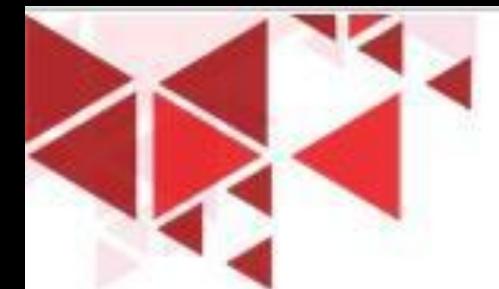

# LEBAR KOLOM DAN TINGGI BARIS

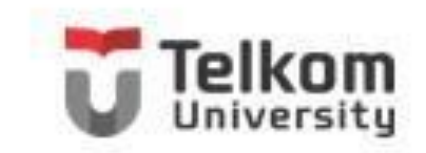

Untuk mengubah lebar kolom arahkan petunjuk mouse kearah kanan kolom yang akan Anda ubah lebarnya sampai petunjuk mouse berubah bentuk menjadi panah dua arah. Atau arahkan petunjuk mouse ke tanda batas tabel yang terdapat pada garis mistar mendatar (ruler), lalu lakukanlah salah satu pilihan berikut ini:

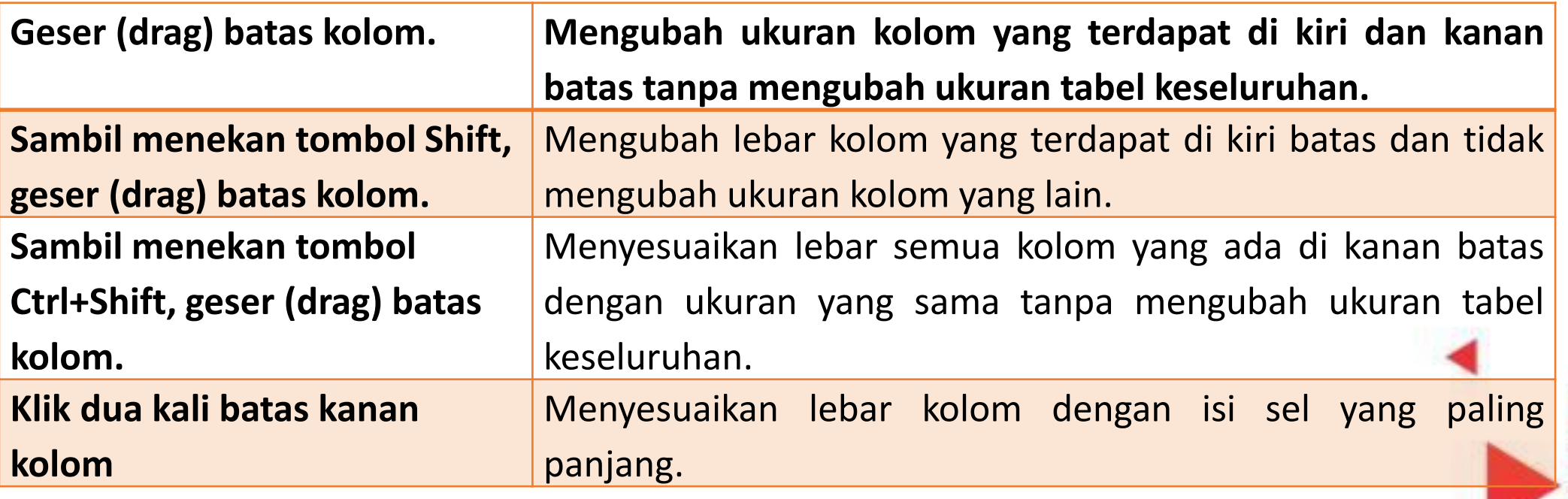

# MENGATUR PERATAAN TEKS PADA SEL

Untuk mengatur perataan teks pada sel secara mendatar (horizontal) Anda dapat menggunakan tombol perintah Align Left (rapat kiri), Align Right (rapat kanan), Center (di tengah sel) atau Justify (rapat kiri dan kanan) yang ada pada Tab Home dalam Group Paragraph atau lakukan pengaturan perataan teks dengan Tab Layout dalam Group Alignment.

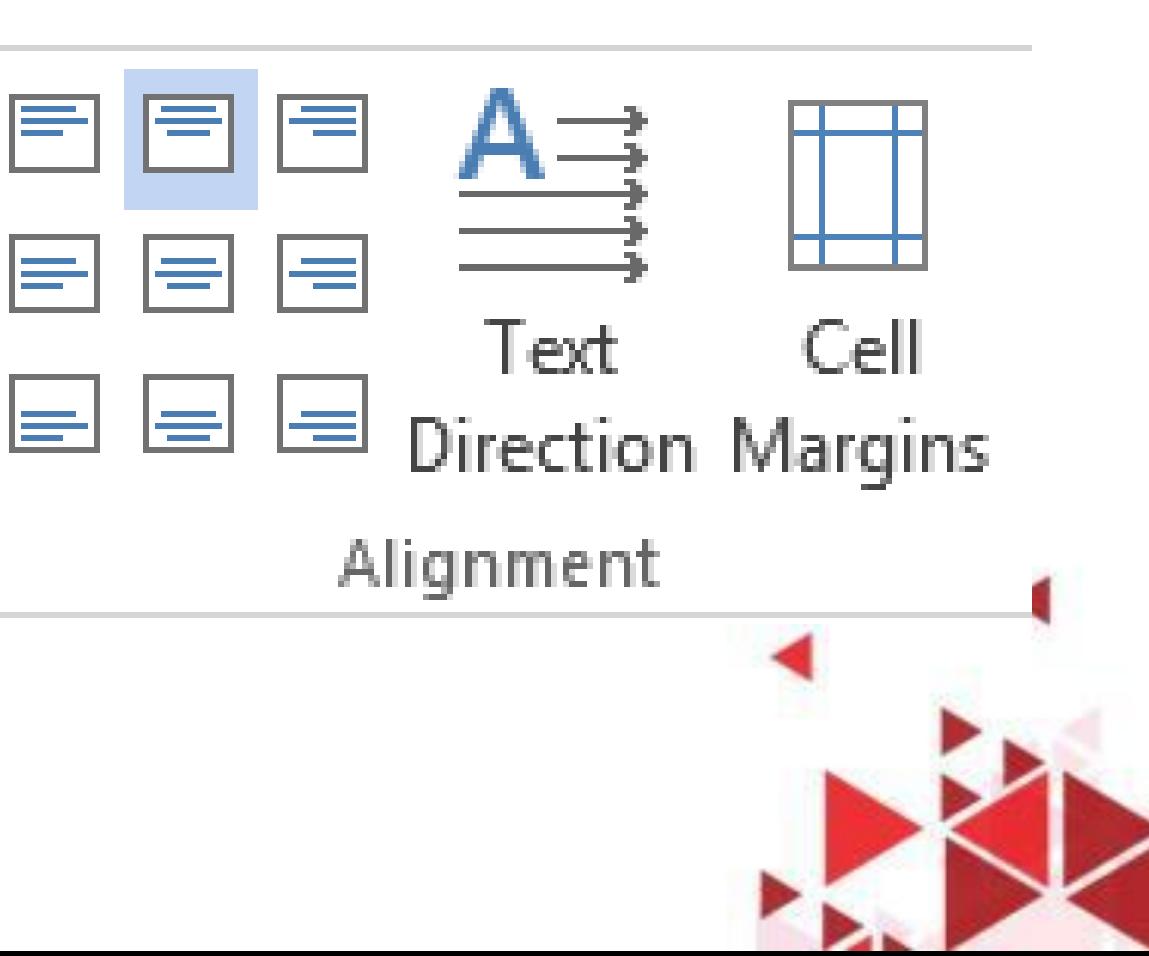

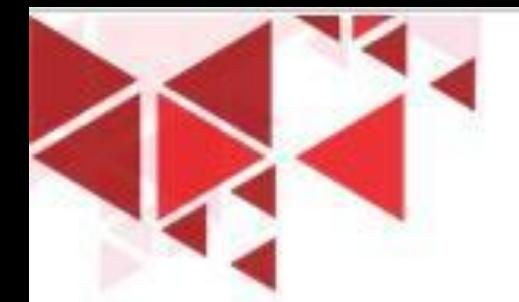

## MENGGUNAKAN TAB STYLE

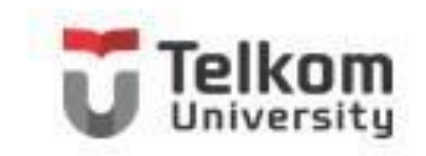

Untuk mengatur format tampilan tabel dengan menggunakan fasilitas Table Style, ikuti langkah berikut ini:

- 1. Tempatkan titik sisip di dalam tabel yang akan Anda format.
- 2. Pada Tab Design, dalam Group Table Style, beri tanda atau klik pilihan pengaturan yang ingin disertakan pada style.

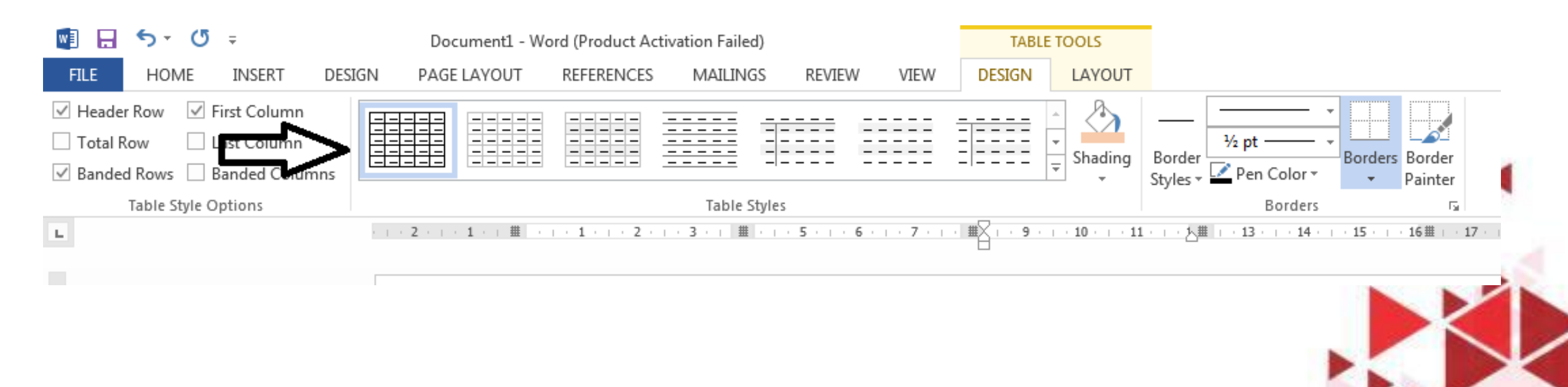

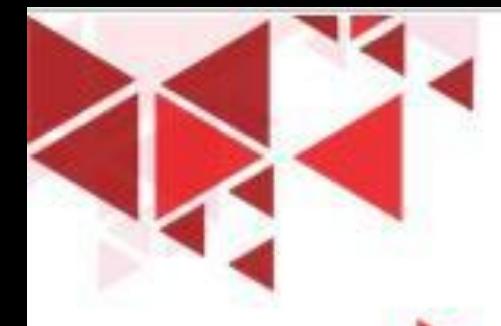

# MENEMPATKAN FOOTNOTE

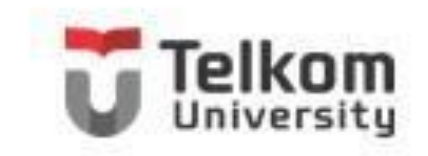

1. Tempatkan titik sisip di tempat yang Anda akan menyisipkan tanda Footnote atau Endnote.

2. Pada Tab References, dalam Group Footnotes, klik salah satu tombol perintah berikut ini:

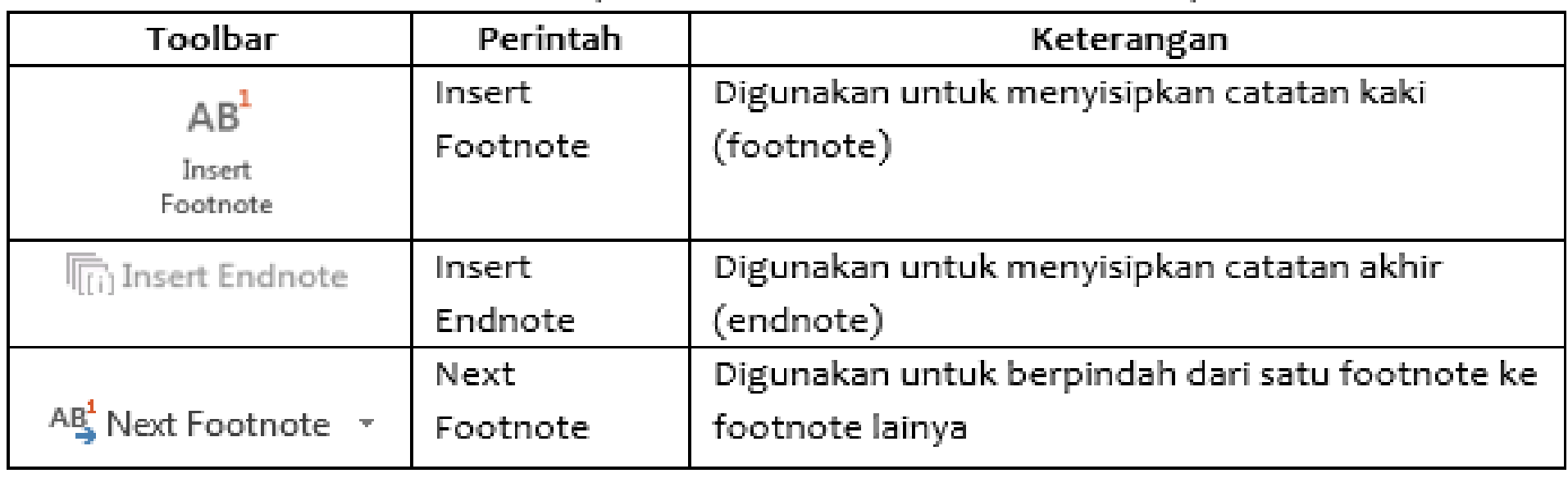

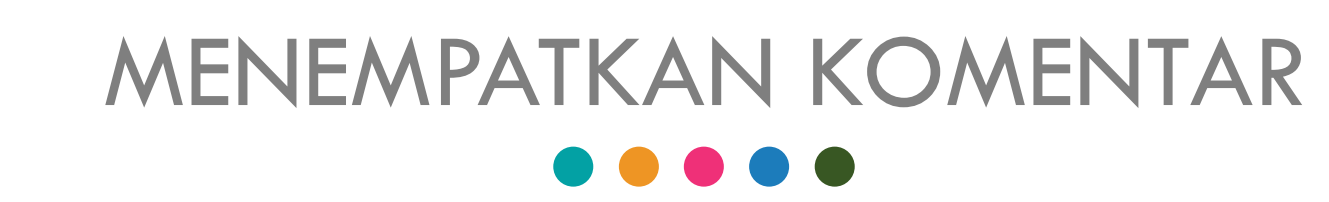

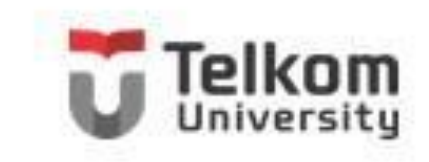

Komentar (Comment) adalah tempat yang cocok untuk menyimpan pernyataan dan catatan untuk Anda sendiri atau orang lain yang ikut melakukan review terhadap dokumen. Komentar (comment) ini akan ditampilkan apabila Anda mengarahkan petunjuk mouse ke bagian dokumen yang diberi komentar

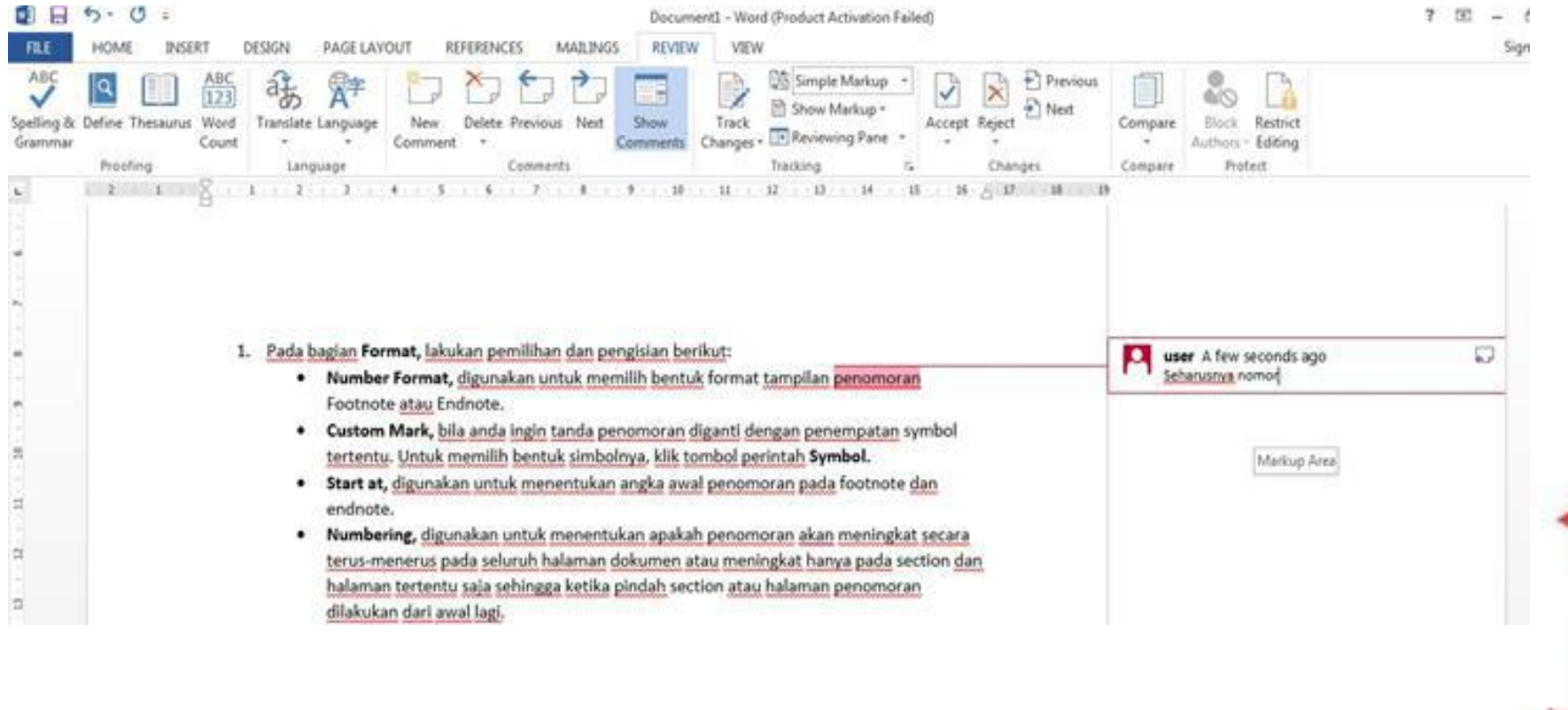

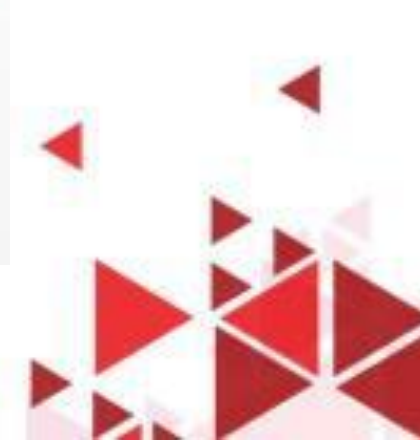

#### MENCETAK DOKUMEN. . . . .

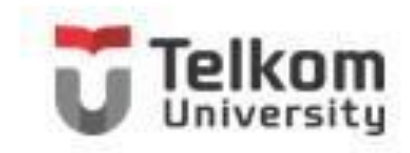

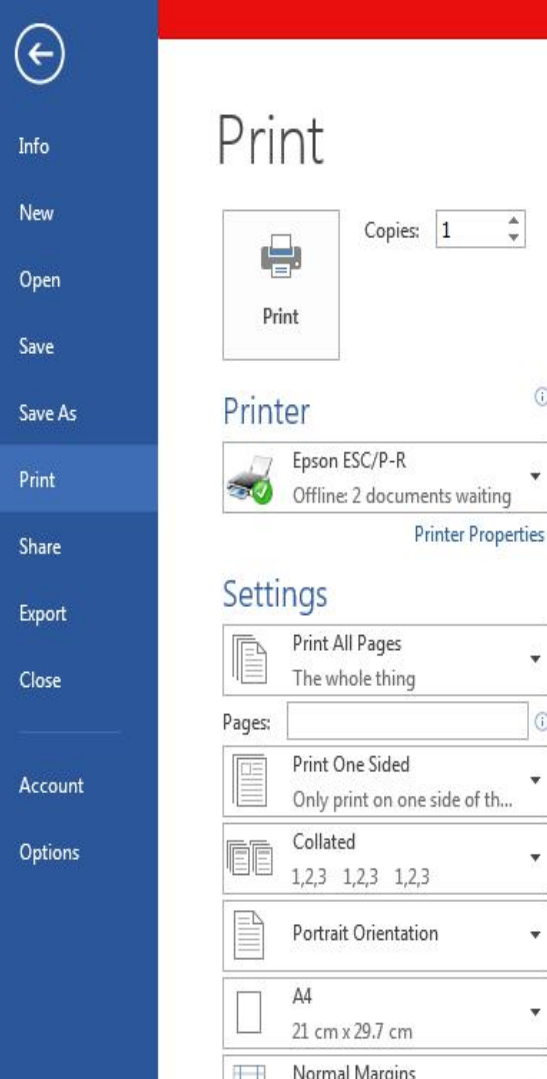

 $\frac{1}{2}$ 

 $\odot$ 

 $\vert$ 1

Left: 2.54 cm Right: 2.54 cm

#### MODUL 5 word 2013 - Word (Product Activation Failed)

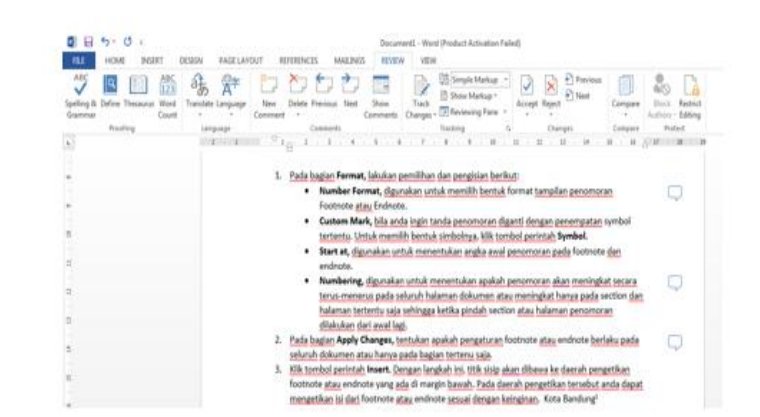

#### 5.4 Mencetak Dokumen

Dokumen yang selesai anda buat agar bisa dibaca oeh orang lain tanpa menggunakan computer tentu di cetak ke printer.

Untuk mencetak dokumen yang sedang aktif di layar ke printer, ikuti langkah berikut ini:

- 1. Klik Tab File, lalu pilih dan klik Print. Jendela Backstage ViewPrint akan ditampilkan di sisi kanan.
- 2. Pada Backstage ViewPrint preview dokumen yang akan dicetak akan ditampilkan di kanan Backstage ViewPrint.

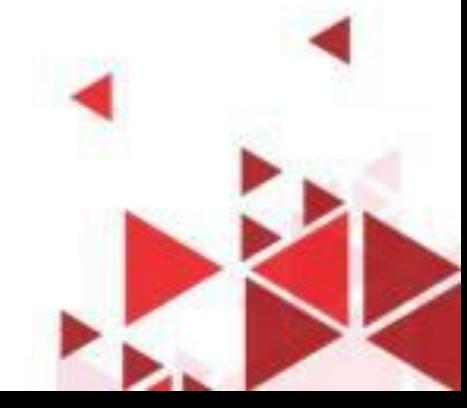